## 一つずつイベント変更する

動画を一つずつ確認して、イベントを変更します。

*1* 再生モードにする

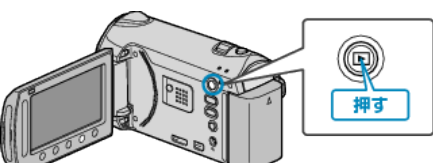

*2* 動画を選ぶ

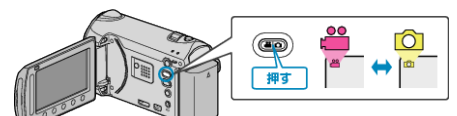

3 <sup>◎</sup>をタッチして、メニューを表示する

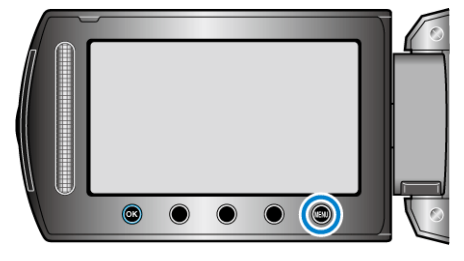

 $4$  "編集"を選び、® をタッチする

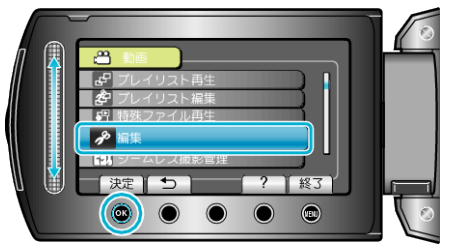

5 "イベント変更"を選び、68 をタッチする

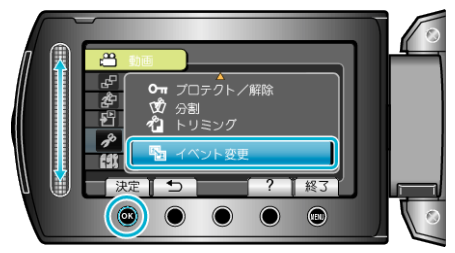

- <mark>- イ</mark>イベント変更 決定 7 | 終了  $\bullet \bullet \bullet \bullet \bullet$
- **7** "はい"を選び、®をタッチする

**6 "1つずつ変更"を選び、**<br />
をタッチする

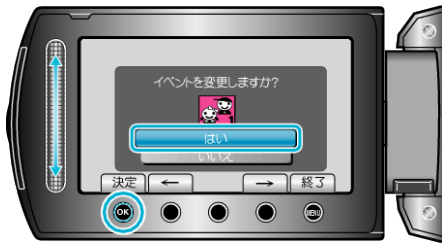

- 変更する動画がこの画面に表示されます。
- 操作ボタンの「←」/「→」をタッチすると、前後の映像を選べます。
- 8 変更後のイベントを選び、<sup>6</sup>をタッチする

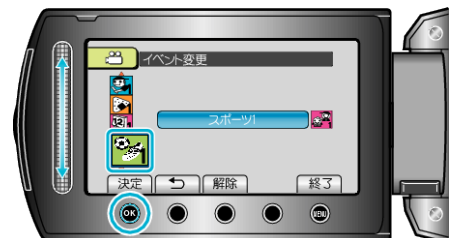

- "解除"をタッチすると、登録してあるイベントを解除できます。
- 設定が終わったら、<sup>5</sup> をタッチしてください。
- イベント変更を終了するには、画をタッチしてください。